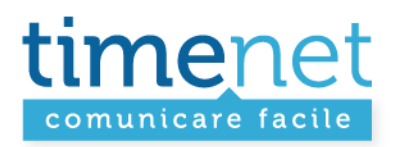

# **GUIDA USO POSTFIX AMMINISTRATOR**

**Rev. 1** 

TIMENET\_guida\_postfix\_administrator.doc - 1 di 6

timenet srl via G. Di Vittorio, 8 zona ind. terrafino empoli (Fi) tel 0571 1738000 fax 0571 944800 www.timenet.it - sales@timenet.it

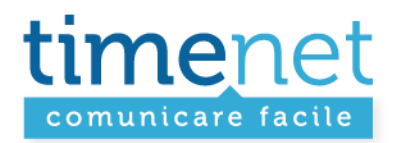

Pannello amministratore per **gestire la Posta Elettronica dei propri domini**:

- Creare / modificare / sospendere / eliminare una nuova **casella di posta** elettronica per un dominio
- Creare / modificare / sospendere / eliminare un **alias** di posta elettronica per un dominio
- Creare / modificare / eliminare un **risponditore** di posta elettronica per un dominio
- Visualizzare domini / caselle / alias attivi

#### **LOGIN**

Accesso all'area riservata dall'indirizzo: **https://mailadmin.timenet.it/login.php** 

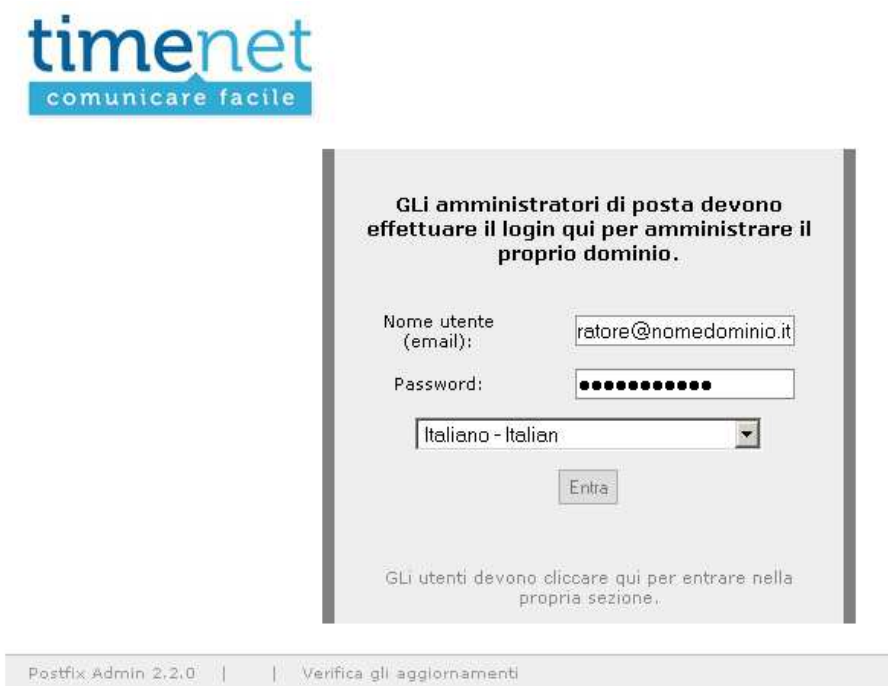

TIMENET\_guida\_postfix\_administrator.doc - 2 di 6

timenet srl via G. Di Vittorio, 8 zona ind. terrafino empoli (Fi) tel 0571 1738000 fax 0571 944800 www.timenet.it - sales@timenet.it

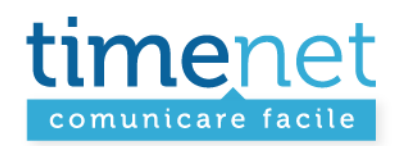

#### **LISTA DEI DOMINI AMMINISTRABILI**

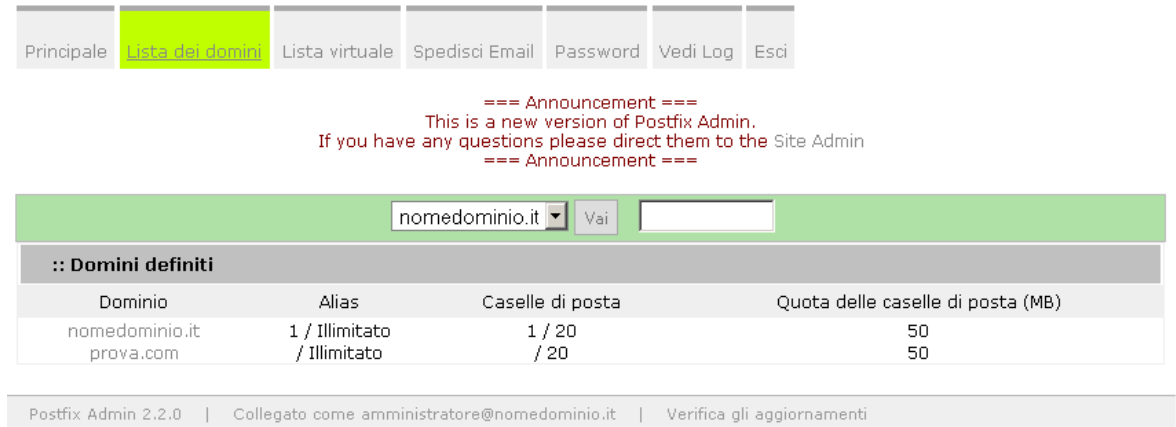

**Lista dei domini**: per visualizzare l'elenco di tutti i domini amministrabili, con il report delle caselle e alias attivati, la capacità di spazio per casella. Nella figura di esempio per il dominio "nomedomini.it" si ha la possibilità di attivare un numero infinito di alias (1 è già attivo), attivare fino a 20 caselle email (1 già attiva) con uno spazio massimo di 50MB. **La dimensione massima delle singole caselle e il numero massimo di caselle attivabili non è amministrabile in quando stabilita da Timenet**.

TIMENET\_guida\_postfix\_administrator.doc - 3 di 6

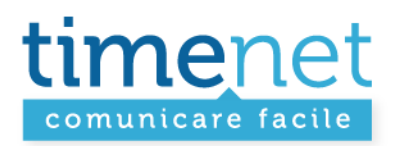

# **CREAZIONE NUOVA CASELLA DI POSTA ELETTRONICA**

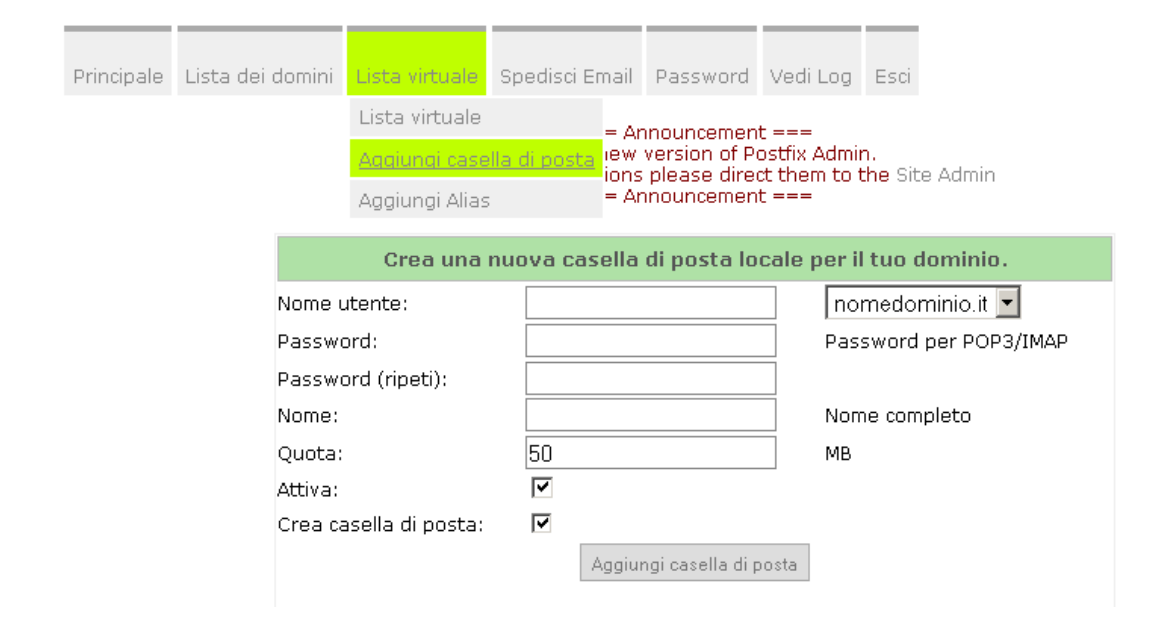

#### **Lista virtuale + Aggiungi casella di posta**:

- scegliere dal menù a tendina sulla destra il dominio per il quale creare la nuova casella.
- nel campo nome utente scrivere il nome della casella desiderato senza @nomedominio.it
- indicare la password
- (opzionale) indicare il nome che identifica l'account
- Indicare lo spazio massimo assegnato alla casella
- cliccare su Aggiungi casella di posta.

TIMENET\_guida\_postfix\_administrator.doc - 4 di 6

timenet srl via G. Di Vittorio, 8 zona ind. terrafino empoli (Fi) tel 0571 1738000 fax 0571 944800 www.timenet.it - sales@timenet.it

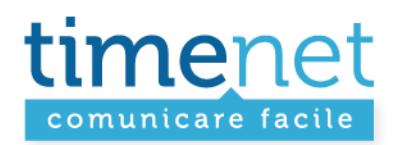

#### **CREAZIONE NUOVO ALIAS**

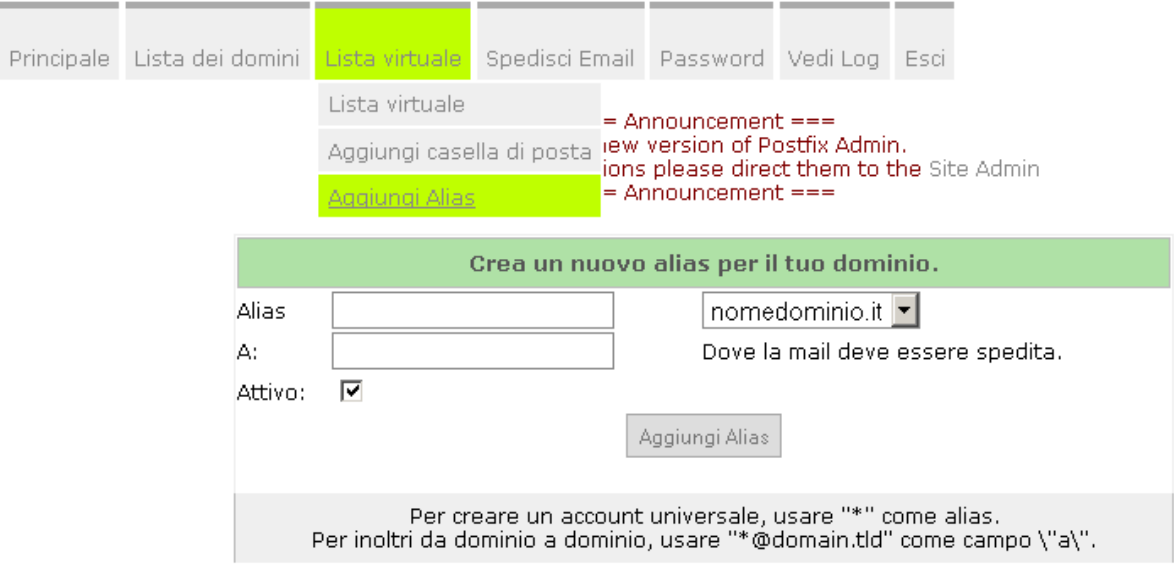

#### **Lista virtuale + Aggiungi Alias**:

- scegliere dal menù a tendina sulla destra il dominio per il quale creare il nuovo Alias
- nel campo Alias indicare il nome dell'alias
- nel campo A: mettere per esteso (pippo@nomedominio.it) la casella email alla quale sarà inviata la posta dell'Alias
- cliccare su Aggiungi Alias.

TIMENET\_guida\_postfix\_administrator.doc - 5 di 6

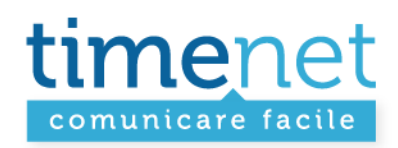

## **LISTA VIRTUALE**

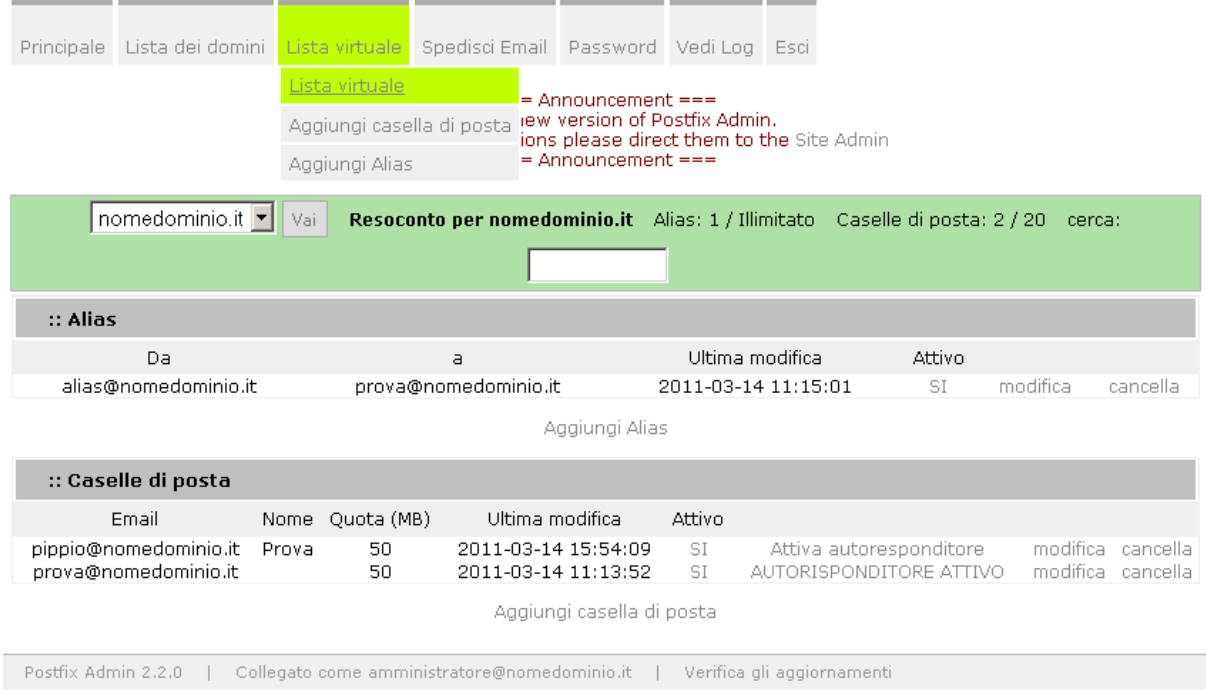

# **Lista virtuale + Lista virtuale**:

Tramite lista virtuale si può **visualizzare / modificare / aggiungere / cancellare le caselle di posta elettronica e gli alias** attivati per il dominio selezionato tramite il menù a tendina sulla sinistra.

#### **Inoltre è possibile**:

- attivare / disattiva l'autorisponditore
- modificare al password dell'account
- disattivare l'account / alias

TIMENET\_guida\_postfix\_administrator.doc - 6 di 6

timenet srl via G. Di Vittorio, 8 zona ind. terrafino empoli (Fi) tel 0571 1738000 fax 0571 944800 www.timenet.it - sales@timenet.it